- 1. Bring up the first B&L.
- 2. Select "M" from the action line, press <enter> for Check,

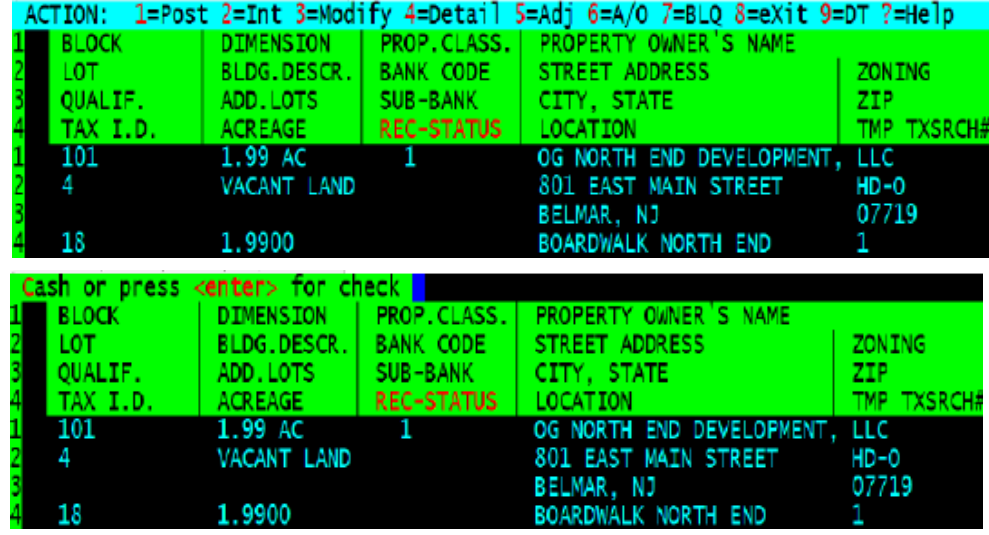

when finished a sub total in the red box will be visible to the right of the property owners name

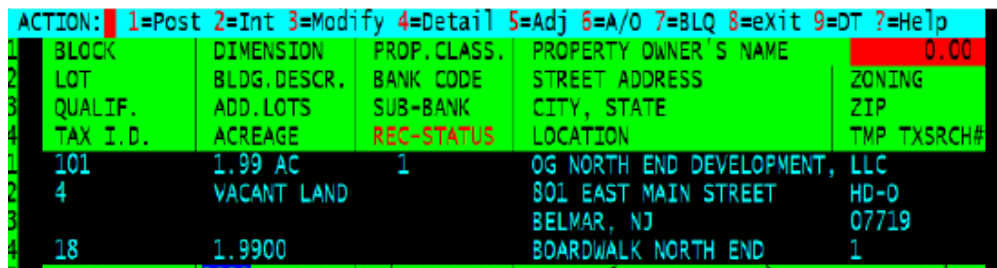

3. Next select "1" for post and process your payments as normal *with out receipting*  each individual Block and lot.

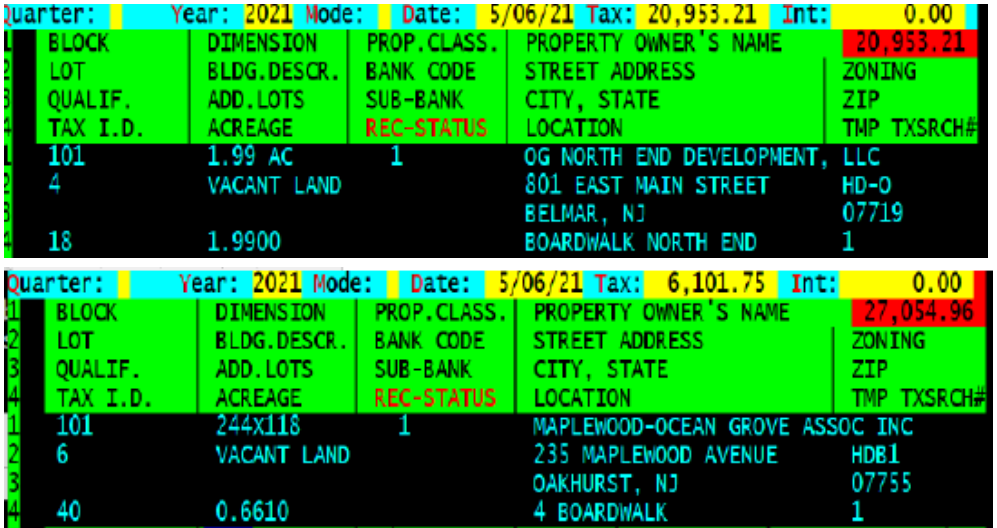

4. *Note:* You can still receipt each individual stub and bill using the "R" for receipt or "B" for bill (The "B" option does the stub and the bill).

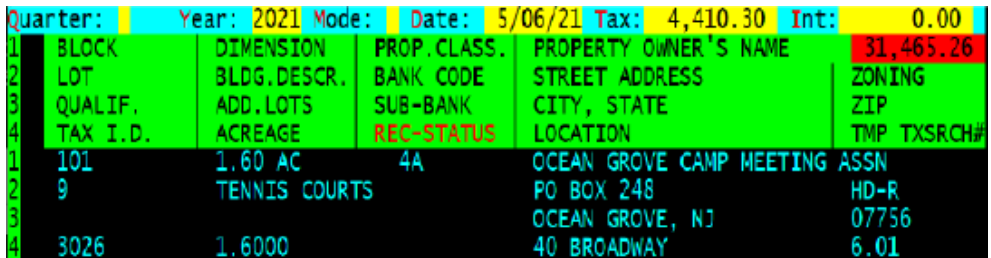

5. When you are posting the last Block and Lot, select "N" for No Stub

The red box to the right of the owner's name should be the total of the check (31,465.26).

6. The receipting ('N') is a two step receipt: First a list of each individual block and lot with the individual amount plus a subtotal, the Second is the validation of the check. See below

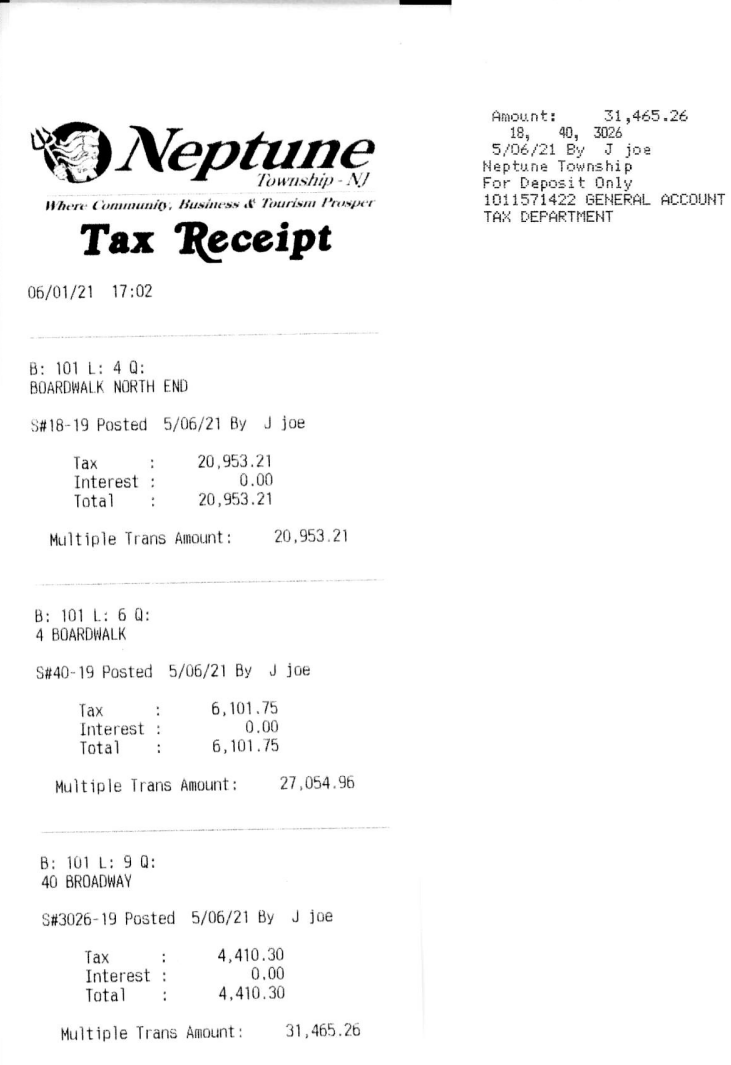

- 7. After receipting press <enter> to post the last item.
- 8. Next select "J" from the action line to turn multi posting off.

Multiple property payments with cash

1. Bring up the first B&L.

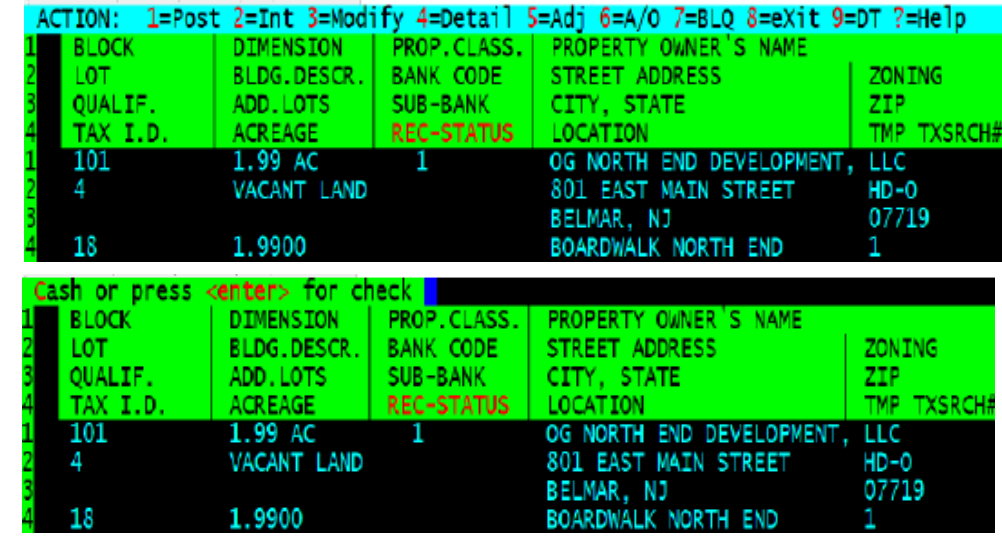

2. Select "M" from the action line, enter "C" for cash,

when finished a sub total in the red box will be visible to the right of the property owners name

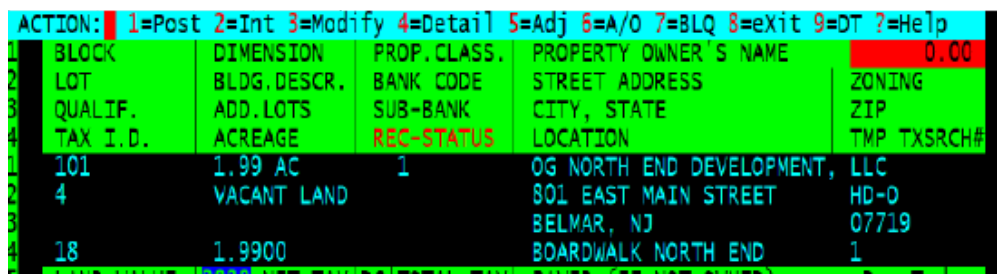

3. Next select "1" for post and process your payments as normal *with out receipting*  each individual Block and lot. *Note: the mode will be set to "C" for all transactions.*

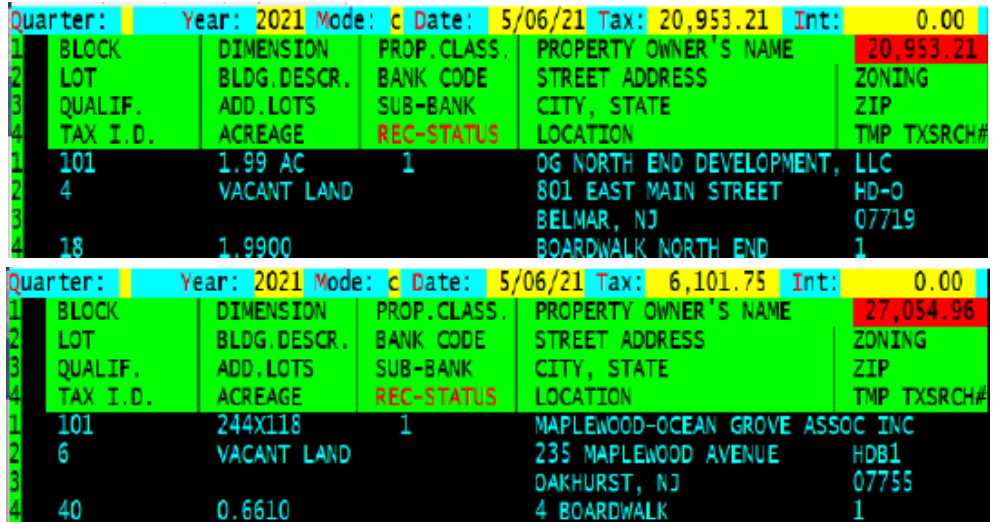

*Note:* You can still receipt each individual stub and bill using the "R" for receipt or "B" for bill (The "B" option does the stub and the bill).

4. When you are posting the last Block and Lot, select "N" for No Stub<br>Quarter: **The Marter: 2021 Mode: c** Date: 5/06/21 Tax: 4,410.30 Int: 0.00 Quarter: <mark>I</mark>  $0,00$ **DIMENSION** PROP. CLASS. PROPERTY OWNER'S NAME **BLOCK** 31.465.26 LOT. BLDG.DESCR. BANK CODE STREET ADDRESS ZONING QUALIF. ADD.LOTS SUB-BANK CITY, STATE ZIP. TMP TXSRCH# **REC-STATUS** TAX I.D. **ACREAGE** LOCATION  $1.60$  AC OCEAN GROVE CAMP MEETING ASSN 101  $4A$ TENNIS COURTS PO BOX 248 HD-R 9 OCEAN GROVE, NJ 07756 1.6000 3026 40 BROADWAY 6.01

The red box to the right of the owner's name should be the total of the cash payments (31,465.26).

- 5. The receipting ('N') is a two step process: First a list of each individual block and lot with the individual amount plus a subtotal, the Second is cash received with change given.
- 6. So the taxpayer give us \$31,500 in bills, to keep it simple lets say (315) 100 dollar bills. So we enter 31500.00 in the "amount" field and the system will compute the change.

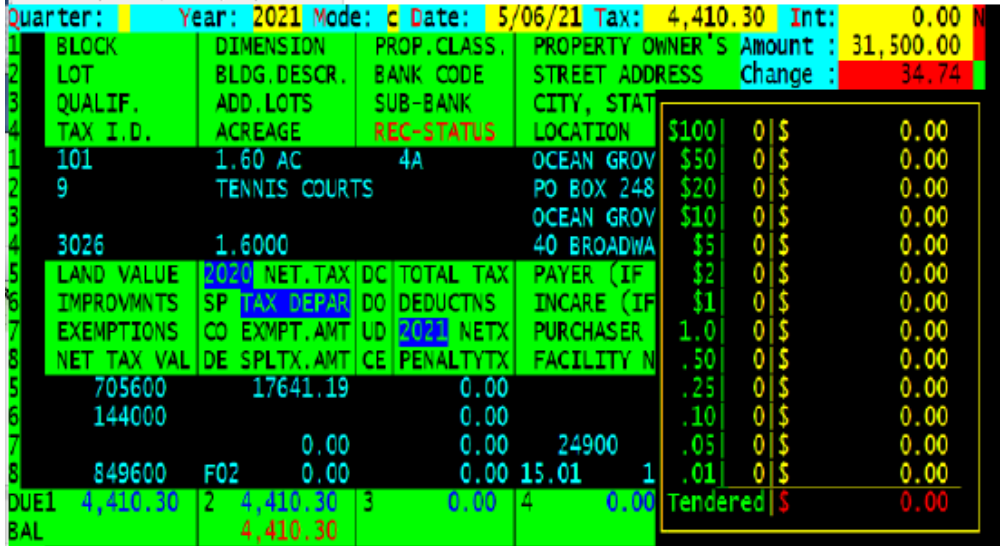

*Note:* To use the change count function call MSI to have it turned on otherwise the system will just display the amount to give as change.

7. Next we enter the number of each domination of bill given in the column next to the amounts and press <enter> after each one.

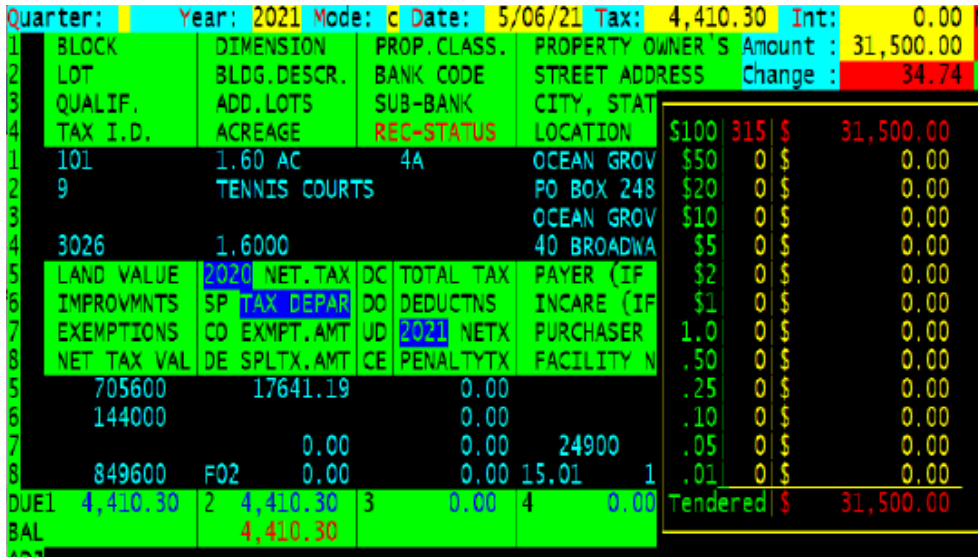

8. Next the denominations for change will be displayed. You can provide the change in the the manner provided or change it if need be.

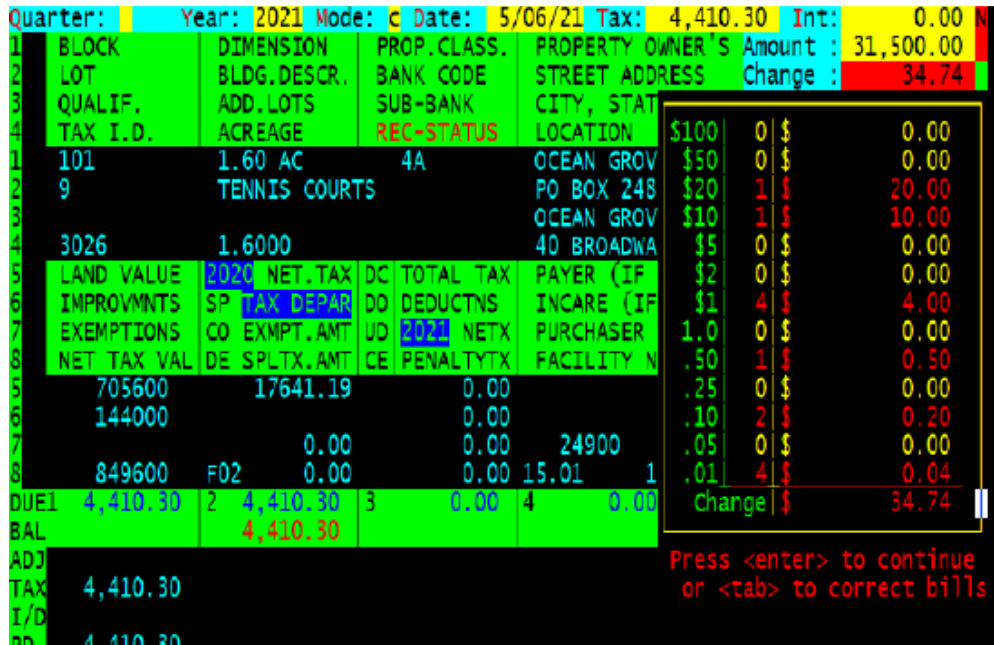

9. When correct press <enter> to print the receipt. See next page for copy of receipt.

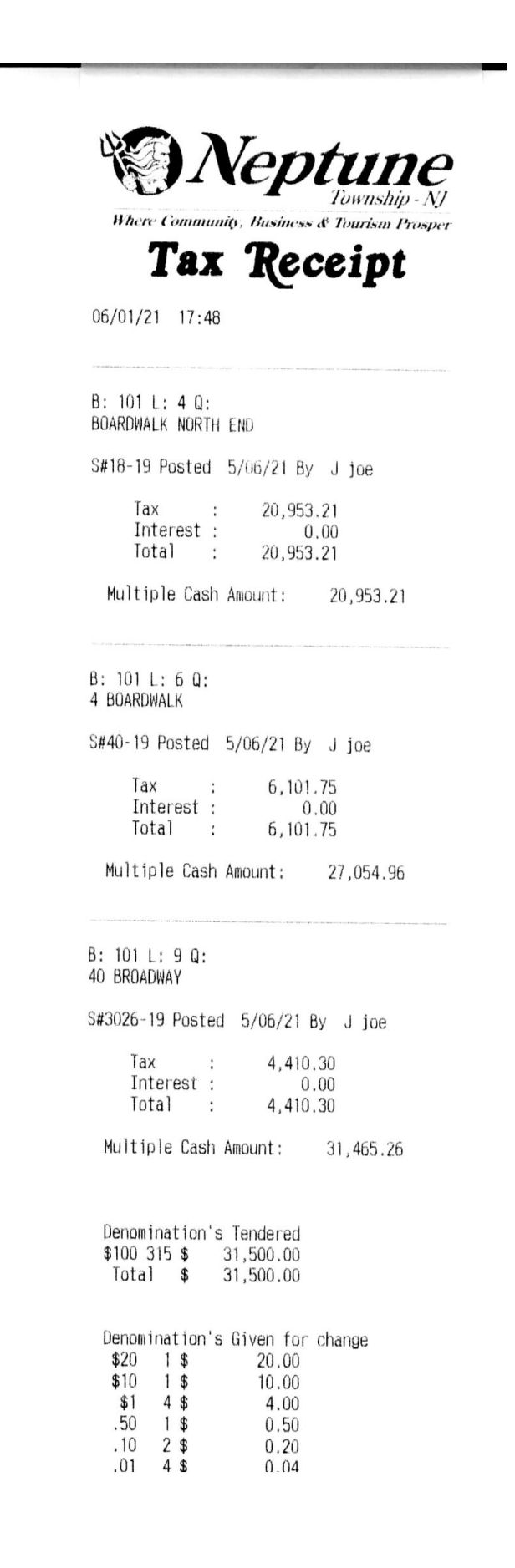